## OBS! Denne guiden passer for Windows 10

# **IP-konfigurasjon av Windows/Xilica**

Sjekk ip-addressen til Xilica I Xilica Designer – Network View:

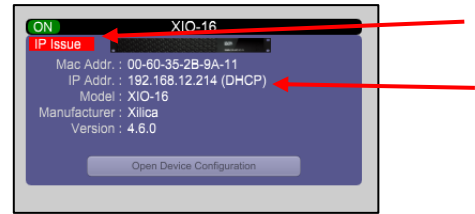

Dette betyr at Xilica og din PC ikke er koblet til samme "IP-range"

Dette er IP-addressen til Xilica

"IP Issue" can bli fikset ved å endre IP-innstillingene til din PC. På Windows 10 kan dette gjøres nede fra menylinjen:

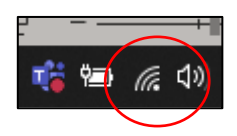

Høyreklikk og velg "Open Network & Internet settings"

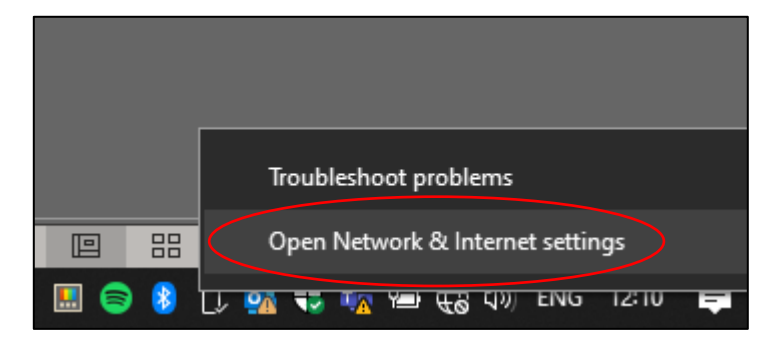

### Trykk deretter på "Change adapter options"

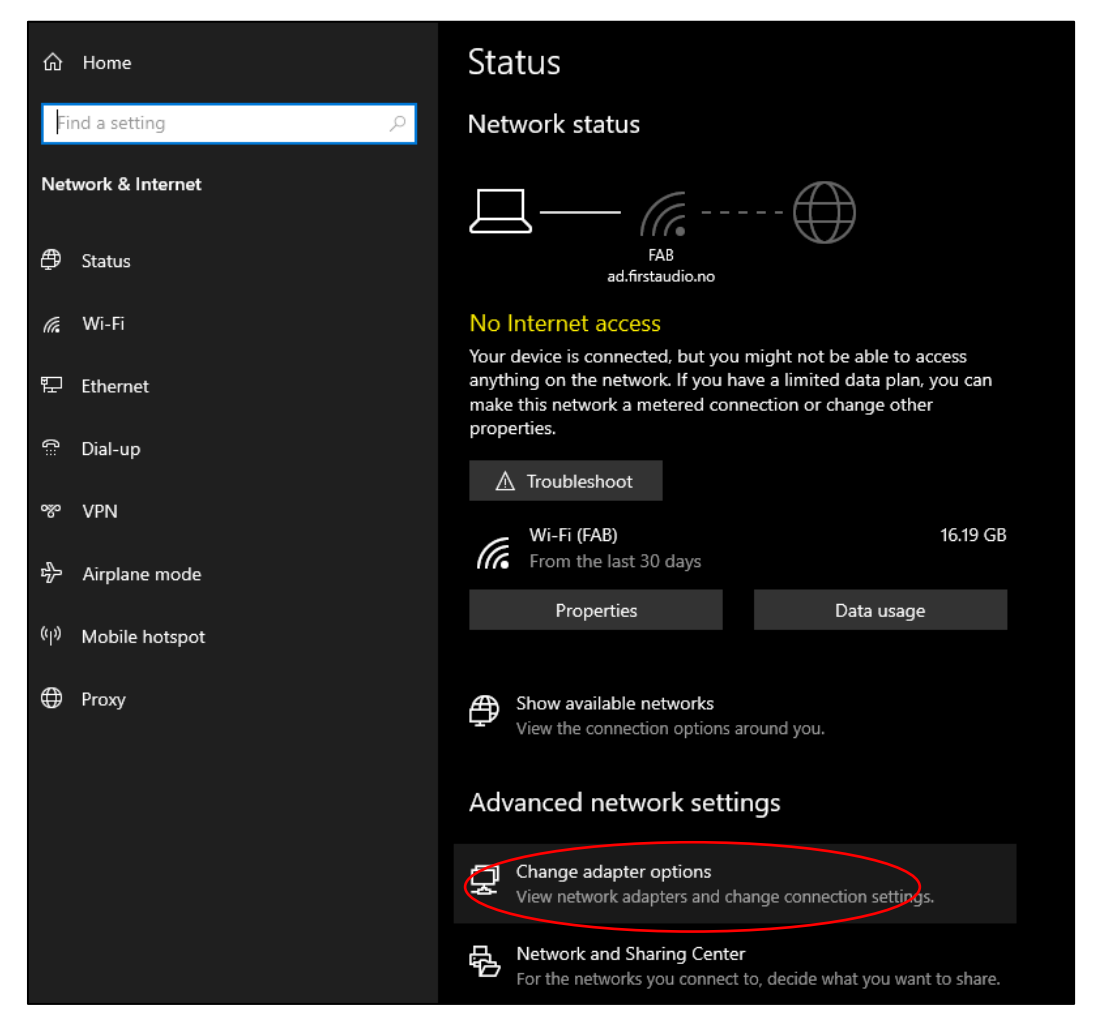

### Høyreklikk på nettverkskortet du benytter (Ethernet ved kabling, Wifi ved trådløst), deretter trykk Properties:

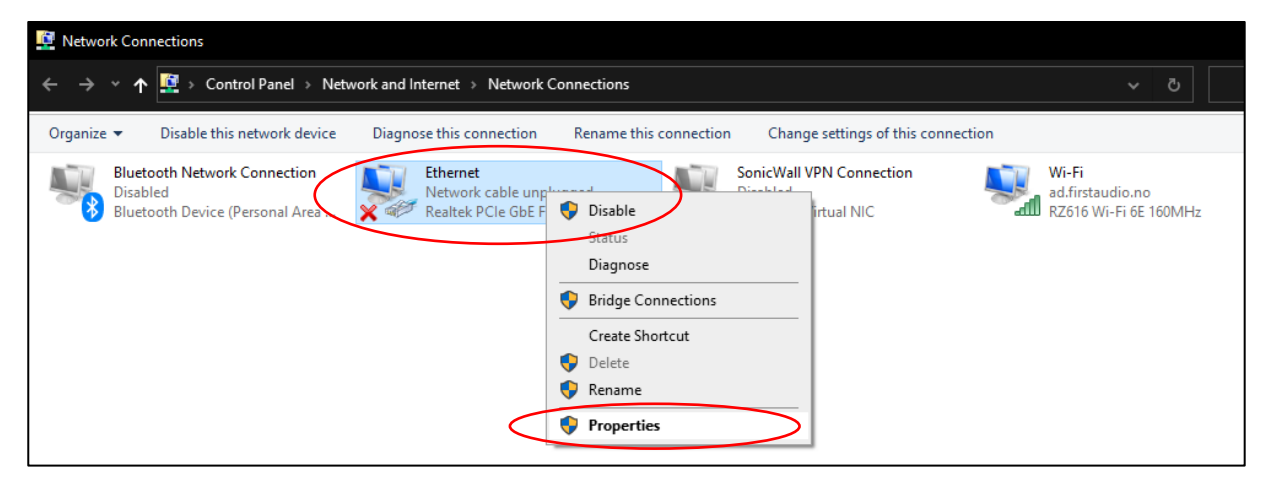

Trykk så på "Internet Protocol Version 4 (TCP/IPv4), deretter "Properties":

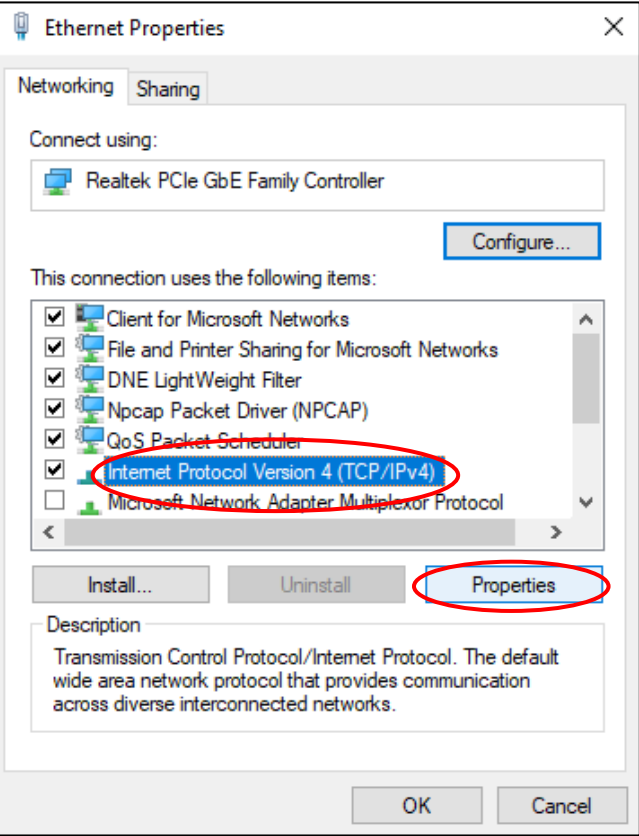

Deretter trykker du på "Use the following IP address:"

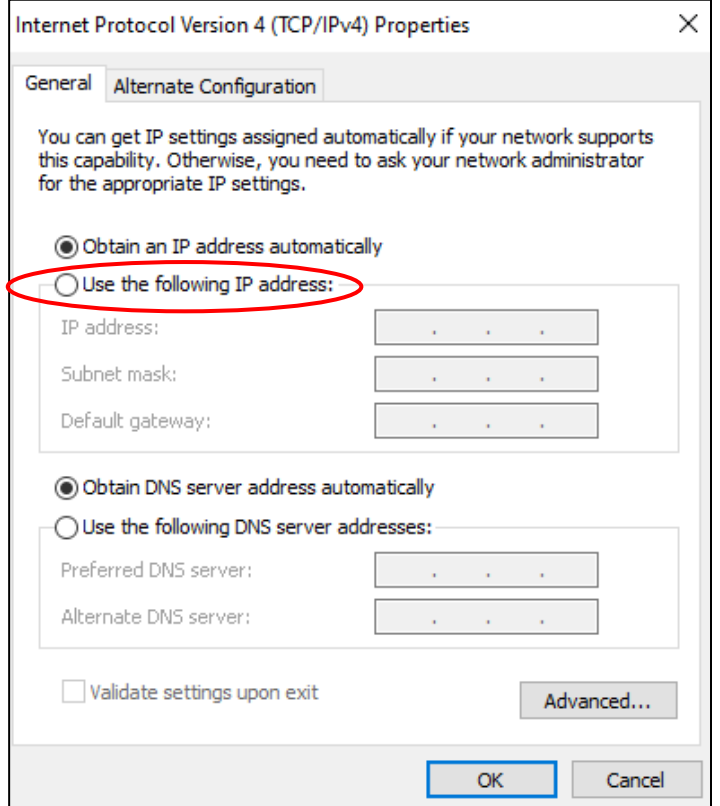

#### Feltene skal så fylles ut med informasjon som passer med IP-addressen til Xilica.

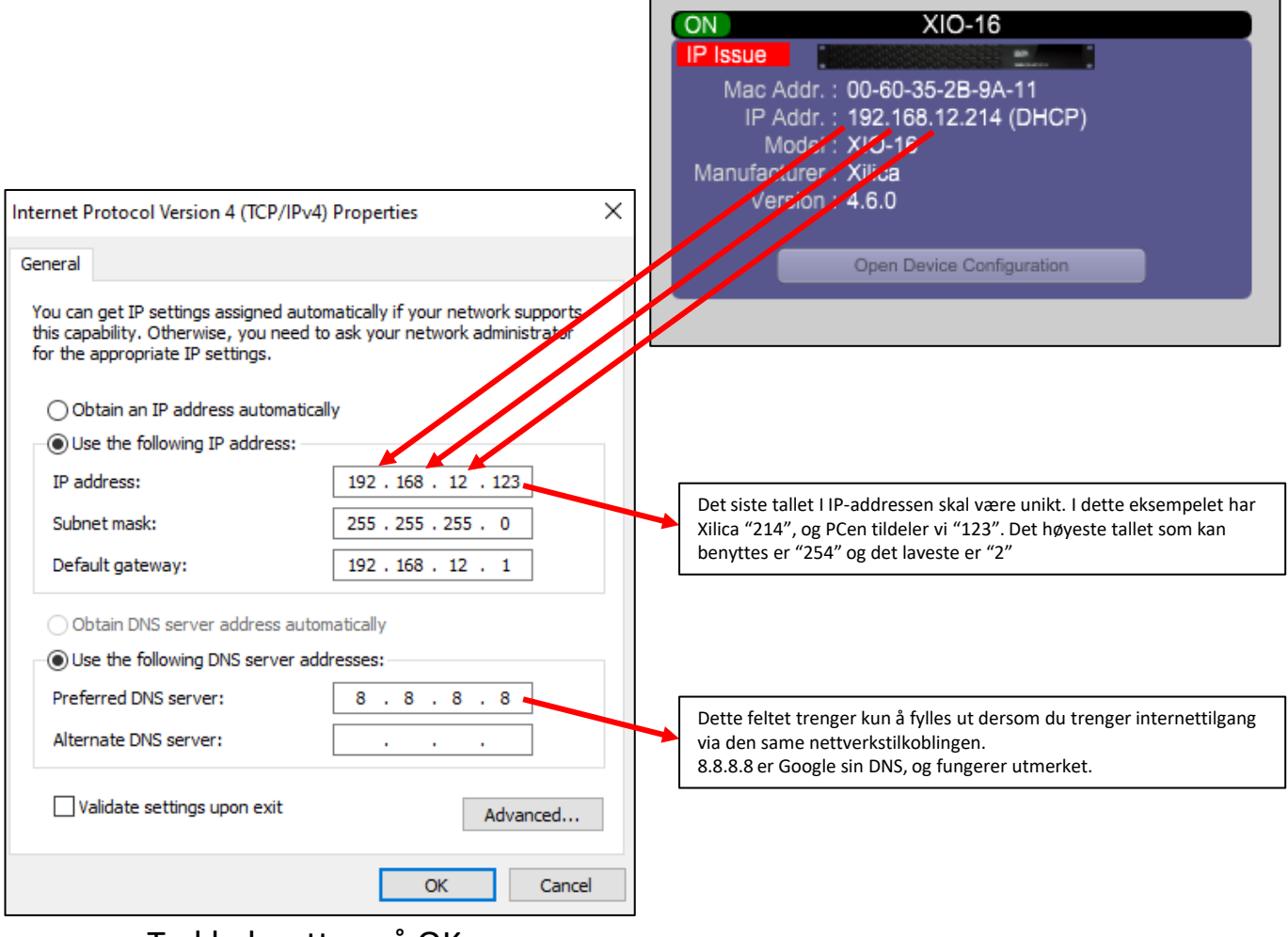

Trykk deretter på OK

Sjekk så om feilmeldingen i Xilica har blitt borte (Dette kan kreve en omstart av Xilica Designer

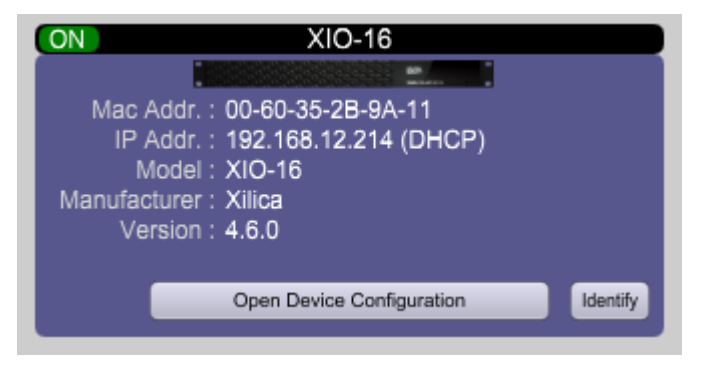

Deretter kan dere for eksempel trykke på Xilica-enheten (slik at den får en oransje ramme), og velge "Create New Project from Selected Device" for å starte programmeringen:

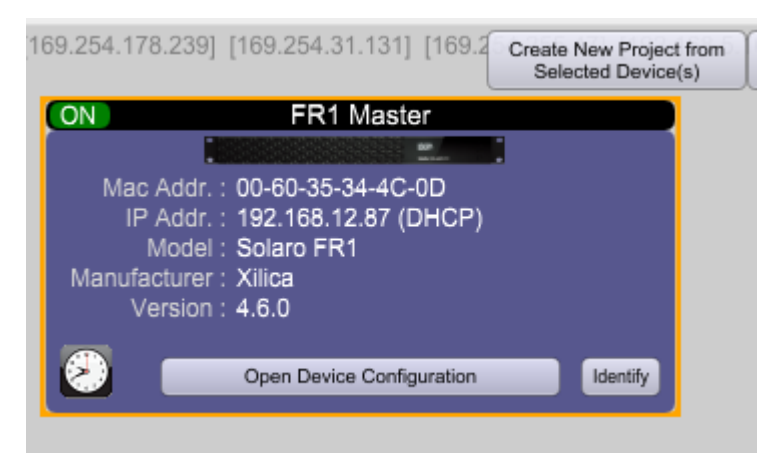